# Learning Administrator's **Quick Guide**

# Attendance, Status and Completion date

### Steps

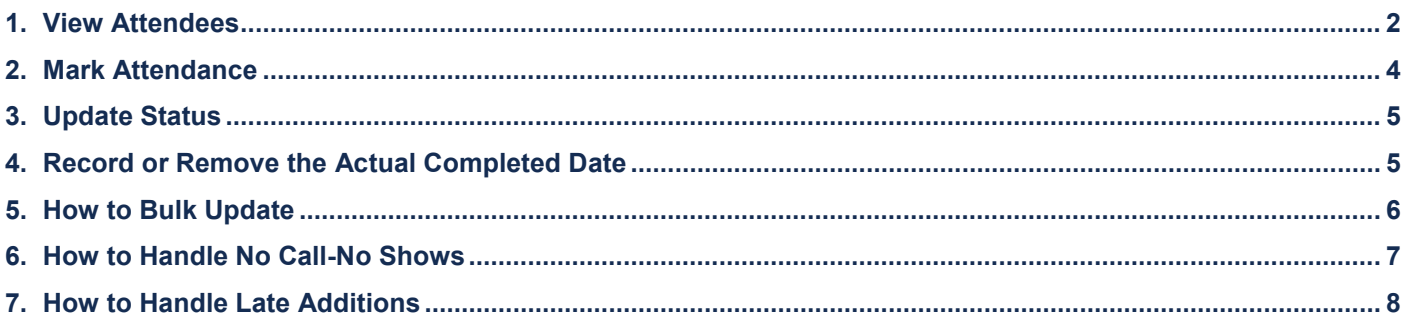

# 1. View Attendees

Find the activity in the library, from the three dots menu select "View Attendees".

<span id="page-1-0"></span>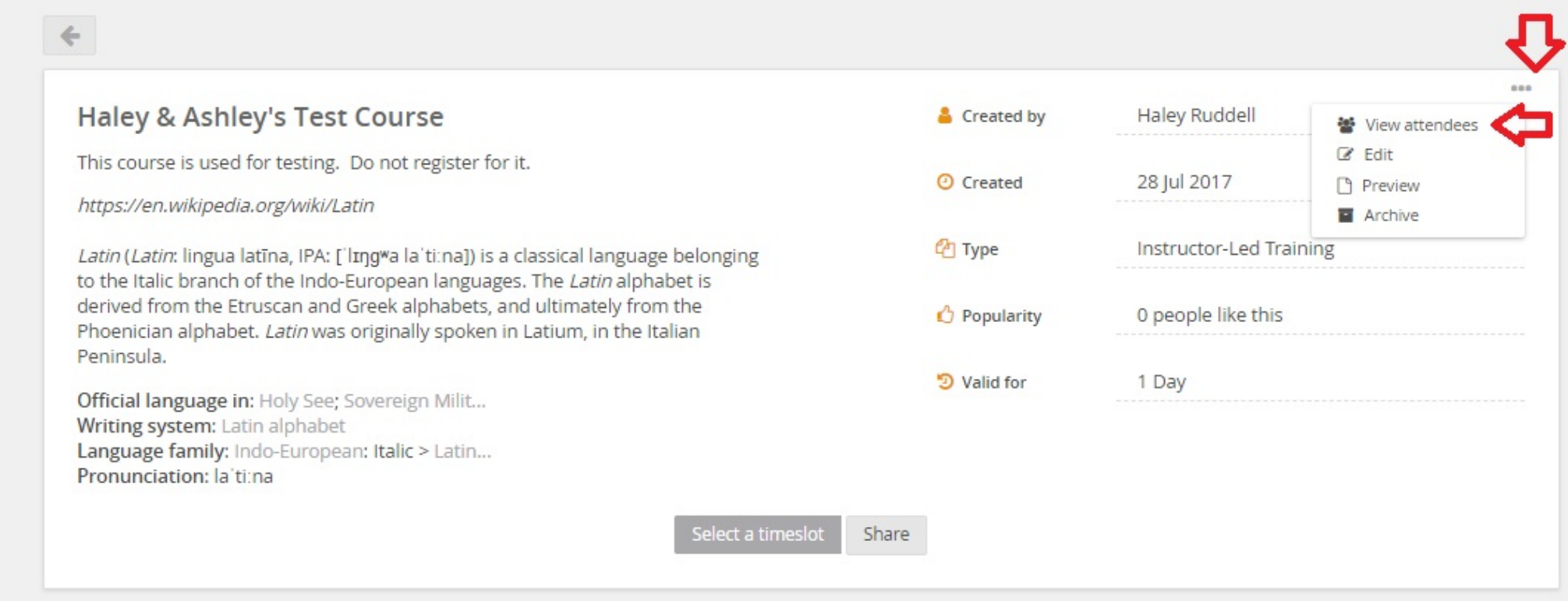

#### Attendees

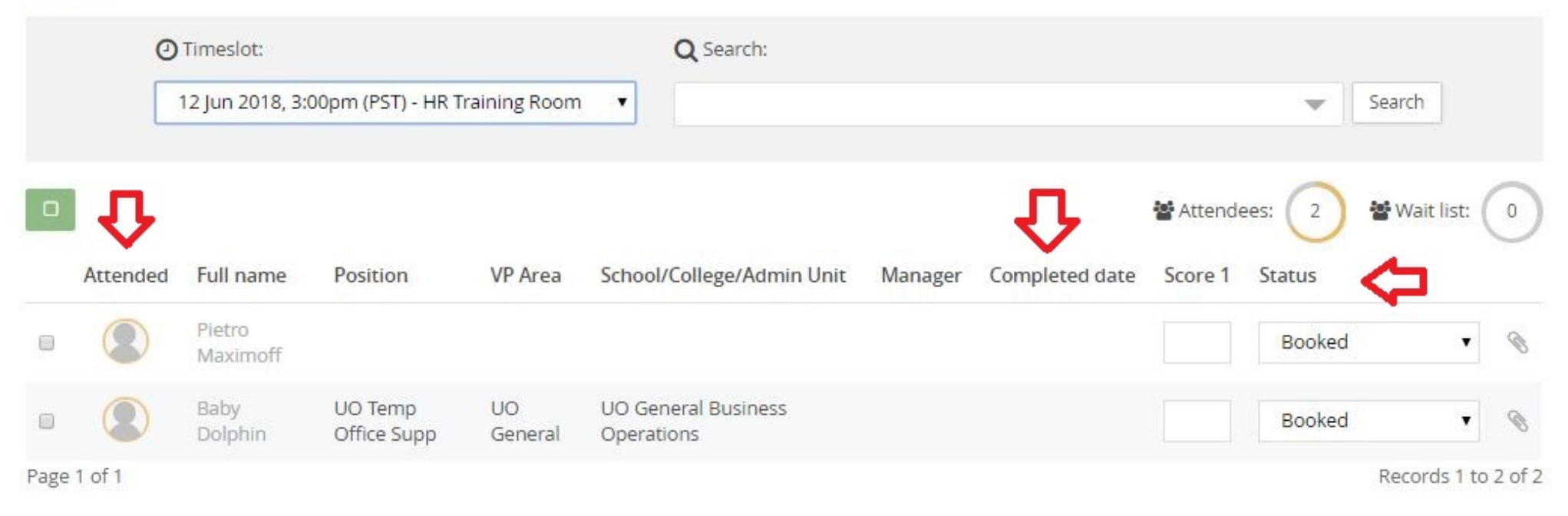

### 2. Mark Attendance

This field is only accessible to Learning Administrators and Attendance Checkers. Marking attendance is the best way to record and report accurate completion data.

To edit attendance, check the box next to the names of the participants you're marking attendance for. Doing so will expand the toolbar at the top of the attendees list. Hovering over the icons will show that "attended" is indicated by a green check mark, 'did not attend' is indicated by the 'no' symbol and attendance can be cleared using the question mark symbol. You can also update this field using the bulk edit option, see step 5.

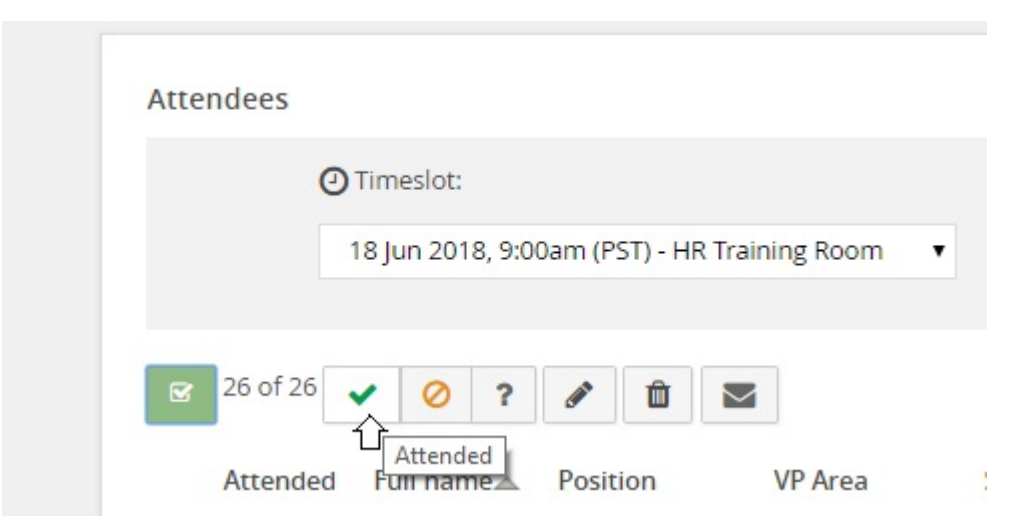

<span id="page-3-0"></span>After attendance has been recorded it will be visible in the users profile icon. As you can see below, Pietro did not attend, Baby Dolphin did. However, the completion date for Baby Dolphin is inaccurate.

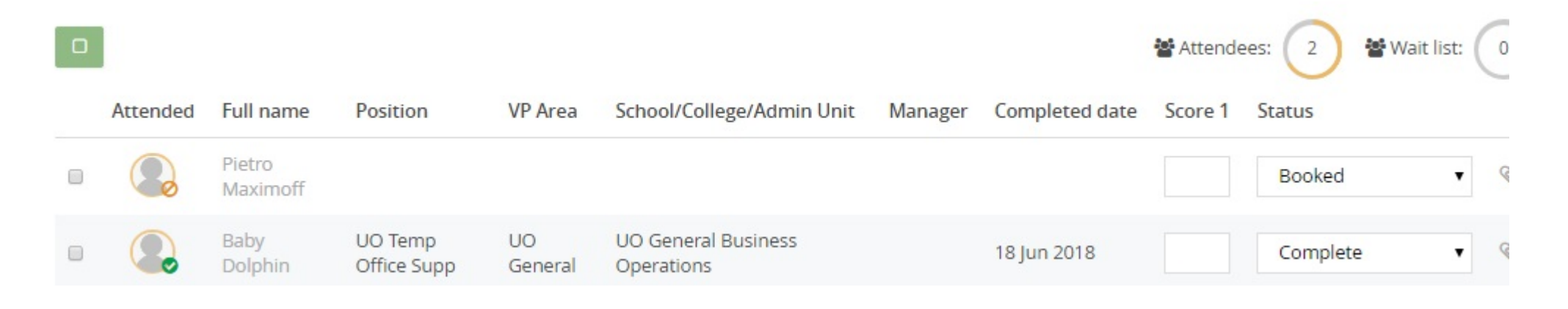

#### 3. Update Status

Status should be updated to 'complete' for those who attended and left as 'booked' for those who did not. Status can be updated from the drop down menu or the bulk edit option. Both Administrators and end users can update status for instructor-led activities. End users cannot mark themselves as complete until after the timeslot of the activity has passed. While Learning Administrators and Attendance Checkers can override the status selected by a user, the user can also change the status back. This is why it is best practice to remove users who did not attend. See step 6, how to handle no call/no shows.

#### 4. Record or Remove the Actual Completed Date

Once status as been marked as "Complete" the "Completed date" will automatically populate with the current date. This can be edited using the same toolbar that was used to mark attendance. Actual completion date can also be corrected using the bulk edit option, see step 5.

To edit the completed date click the box next to the name(s) that you would like to edit, select the pencil icon from the toolbar, check the box for "Actual Completion date" and select the correct date from the calendar. Click 'next' and you will be prompted to confirm the changes. Select confirm to save.

To remove a completion date, click the box next to the name(s) that you would like to edit, select the pencil icon from the toolbar, change the status to 'booked', check the box for "Actual Completion date" and leave the date blank. Click next, you will receive a notification that the date will be removed, click 'confirm' to continue and 'close' to exit the window. In order to remove a completion date, the status cannot be 'complete'.

<span id="page-4-1"></span><span id="page-4-0"></span>Baby Dolphin's record now reflects the correct completion date.

5

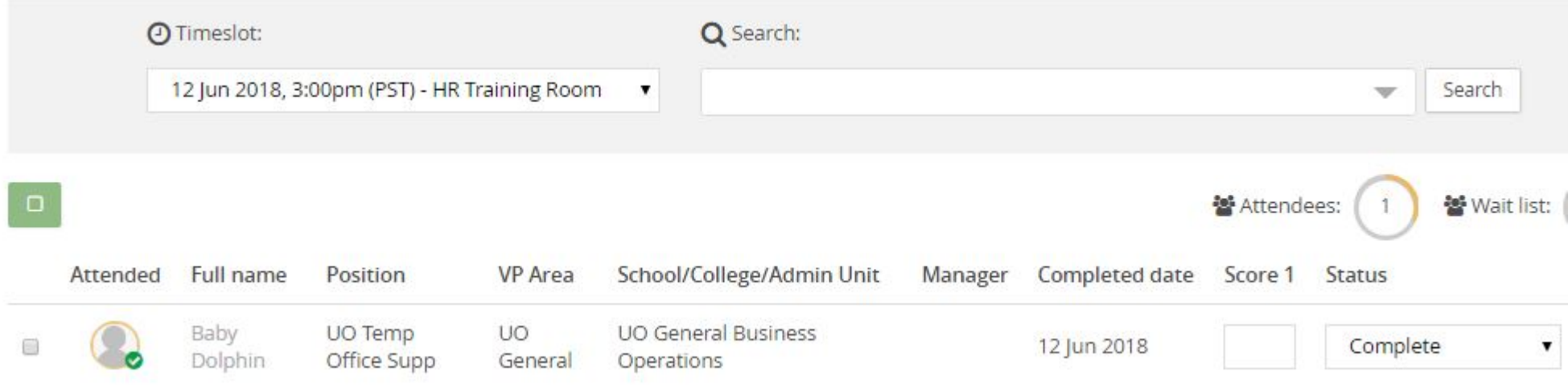

#### 5. How to Bulk Update

All three tracking fields can be updated simultaneously using the bulk edit option.

- 1. Check the box next to the names of all those who attended.
- 2. Select the pencil icon from the toolbar
- 3. Check the box next to attended
- 4. Select "attended" from the drop down menu
- 5. Check the box for status
- 6. Select "complete" from the drop down menu
- 7. Check the box for "Actual Completion date"
- <span id="page-5-0"></span>8. Select the appropriate date using the calendar

#### 6. How to Handle No call-No Shows

- 1. Mark attendance as 'did not attend' using the no symbol, **O**
- 2. Mark status as 'booked'
- 3. Remove them from the attendees list by checking the box next to their name and selecting the trash can icon from the toolbar at the top of the attendees list.

Although you won't be able to see them on the attendees list you will be able to pull a report that shows them has 'booked', 'did not attend' and 'removed' from the workshop.

<span id="page-6-0"></span>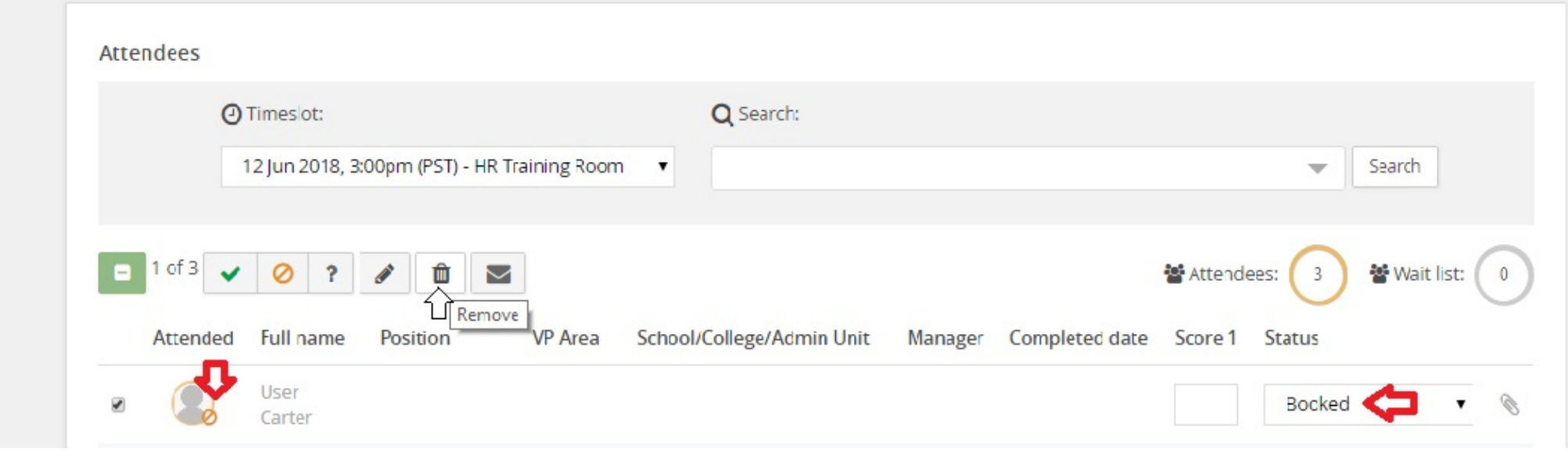

## 7. How to Handle Late Additions

When someone attends a class without registering there are two ways to update their development plan to record their attendance. If the timeslot for the activity exists in the system follow the steps below. If a timeslot was not created for the activity in MyTrack you will need to contact [learning@uoregon.edu](mailto:learning@uoregon.edu) to request a batch upload template. *The system will not allow creation of timeslots for dates in the past.*

- 1. Hover over "My community"
- 2. Select "For an employee"
- 3. Search by employee name. The system will search for preferred name, you can also search by duck id
- 4. Check the box to the left of the employee's name
- 5. If you have more than one person to add, repeat steps 3-4 as needed
- 6. Click on "Assign learning" located at the top of the search results. The system will show a count of the number you are assigning to
- 7. From the Learning library, click the "Events" icon located to the right of the search bar. This will take you to the calendar view

<span id="page-7-0"></span>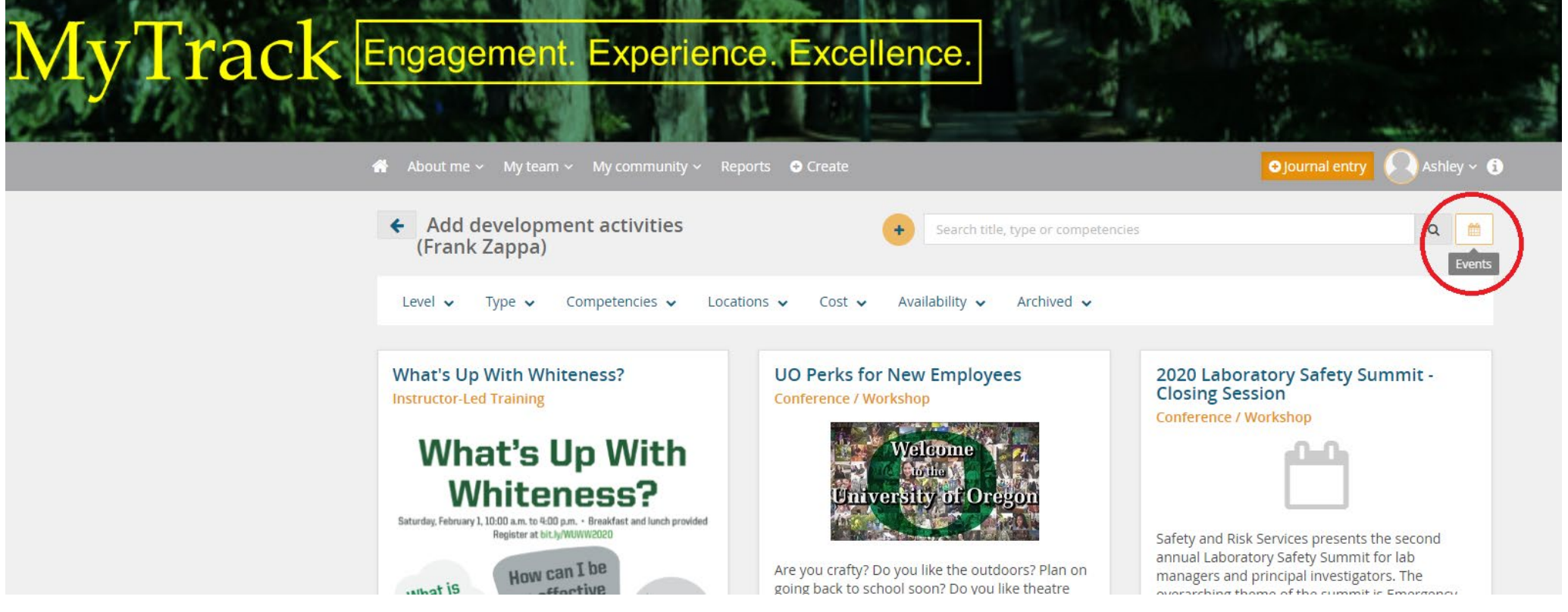

*Figure 1: 'Events" icon is circled in red*

#### **Note**: **This process will not work if you link to the calendar using the drop down menu under "My community"**

- 8. From the calendar, locate the activity you need to add to the employee's plan. The < > buttons on either side of the month/year will flip the calendar pages forward or backward. Past activities will be greyed out. Upcoming activities will have black text. If you have already archived the activity you will need to check the 'Archived' box under the "Archived" drop down menu from the available filters in order to view archived listings
- 9. Click on the title of the activity to open the course description
- 10. From the bottom of the description click "book" or "join wait list". The system will show a count in parenthesis of the number of people you are booking/adding to the wait list. For example: Book (1)

#### **Note: the employees will not receive a notification of the booking and if the course owner has notifications set to send when someone books the activity they will not receive a notification either.**

- 11. After adding the employee(s) navigate to the attendees list of the activity
	- a) Locate the activity in the active or archived library
	- b) Click on the title of the activity
	- c) Select "View attendees" from the three dots menu in the upper right corner
- 12. Select the past timeslot from the drop down menu
- 13. Located the employee(s) you added and check the box next to their name(s)
- 14. Click the pencil icon from the toolbar
- 15. Update the "Actual Completion Date" to match the date of the timeslot.
- 16. Click "Next"
- 17. Click "Confirm"
- 18. Click "Close"

**Note: The newly added attendees will already be marked as 'complete' and 'attended'.**